# **Advance** Faculty Information System

# The Educator Portfolio *(for faculty)*

Jump to Educator Portfolio

## **Customer Support**

- To help determine whether to create an Educator Portfolio or not, consult the Help Text in the Advance CV, or contact [EducatorPortfolio@ucsf.edu](mailto:EducatorPortfolio@ucsf.edu)
- To understand what goes into each section of each form, refer to <http://academicaffairs.ucsf.edu/advance/EducatorPortfolio.php> for FAQs, Instructions, and exmaples of each form
- Within each form, roll your mouse over the  $\oslash$  for more information
- For help with Advance, contact [AdvanceProject@ucsf.edu](mailto:AdvanceProject@ucsf.edu)

#### **Getting Started**

- Advance works best when using the **Firefox** or **Chrome** browsers.
- Login to MyAccess [\(https://myaccess.ucsf.edu/\)](https://myaccess.ucsf.edu/)
- Select Advance from the applications within MyAccess
- Click the My CV tab

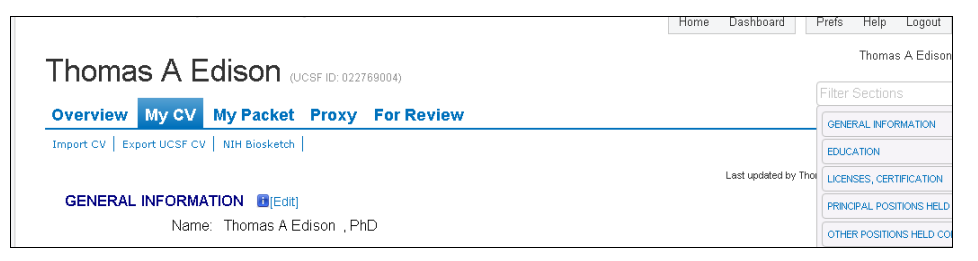

#### **Step 1 Activate the Educator Portfolio**

- Scroll to the Teaching Summary section of the CV
- Click Edit
- Select Educator Overview this activates the Educator Portfolio

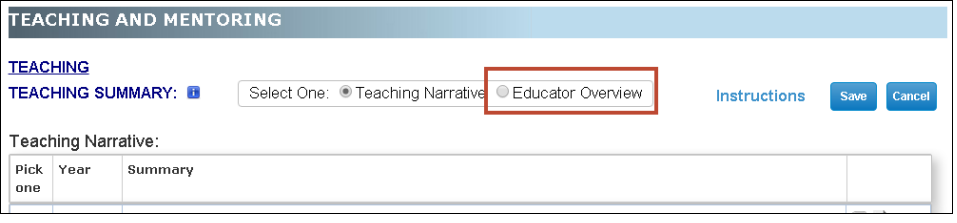

## **Step 2: Decide whether to create an Educator Portfolio**

When you select Educator Overview you will be presented with a Help Text box that explains who should create an Educator Portfolio.

- Before completing the Educator Overview, consider whether you should, or want to, complete the Educator Portfolio, a format designed for educators whose *primary creative endeavor* is teaching.
- For most faculty, completing the Teaching Narrative is sufficient for your academic review.

## **Step 3: Complete the Educator Overview**

The Educator Overview is a "form" that helps organize educator activities into the five educator roles. Complete the form, click Save, and then click Jump to Educator Portfolio to add Detailed Descriptions of your educator roles.

**TEACHING AND MENTORING** 

#### **TEACHING**

**TEACHING SUMMARY** 

**Overall faculty roles** 

Lorem ipsum dolor sit amet, consectetur adipiscing elit, sed do eiusmod tempor incididunt ut labore et dolore magna aliqua. Ut enim ad minim veniam, quis nostrud exercitation ullamco laboris nisi ut aliquip ex ea commodo consequat.

## **Step 4: Complete up to three Detailed Descriptions**

The Educator Portfolio section of the CV includes embedded "forms" to help you capture the Detailed Descriptions of recent, significant contributions listed in the Educator Overview.

• Click [ADD] to reveal the detailed description options (roll your cursor over the Educator Portfolio header to see the [Add] link)

• Click [Edit] to open one or more forms<br>appear as named authors, but they are listed amongst the EPGP Investigators in manuscript addenda

**EDUCATOR PORTFOLIO**  $[ADD]$ 

#### PATENTS ISSUED OR PENDING

It is suggested that you include 1-3 detailed descriptions in a maximum of two pages each:

- Direct Teaching
- Direct Mentoring (includes advising)
- Curriculum Development, Instructional Design, and Technology
- Educational Leadership
- Learner Assessment

Click Save to save your change and click on Jump to Educator Overview to ensure that the content of that form corresponds to the detailed descriptions.<br> **DIRECT MENTORING** 

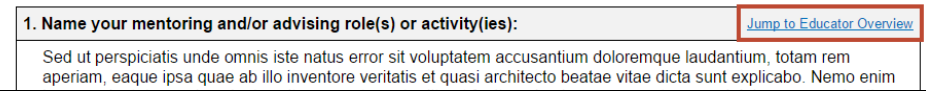

#### **Things to consider**

- Do NOT use VPN when working with the Advance  $CV -$  the encryption process interferes with the rich text fields within the CV
- o Open a new browser and go to myaccess.ucsf.edu to access Advance
- Scholarship or scholarly work in education is the primary focus of this format
- Within each form, entries should be brief, limited to about four sentences
- Although Advance allows you to complete up to 5 forms, the fewest forms to highlight your best educator work is recommended